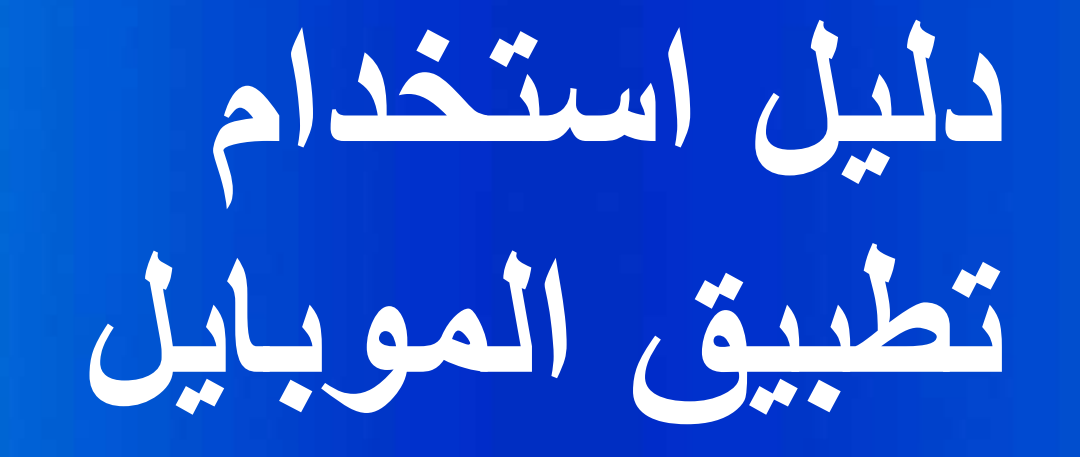

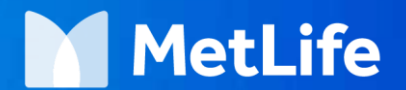

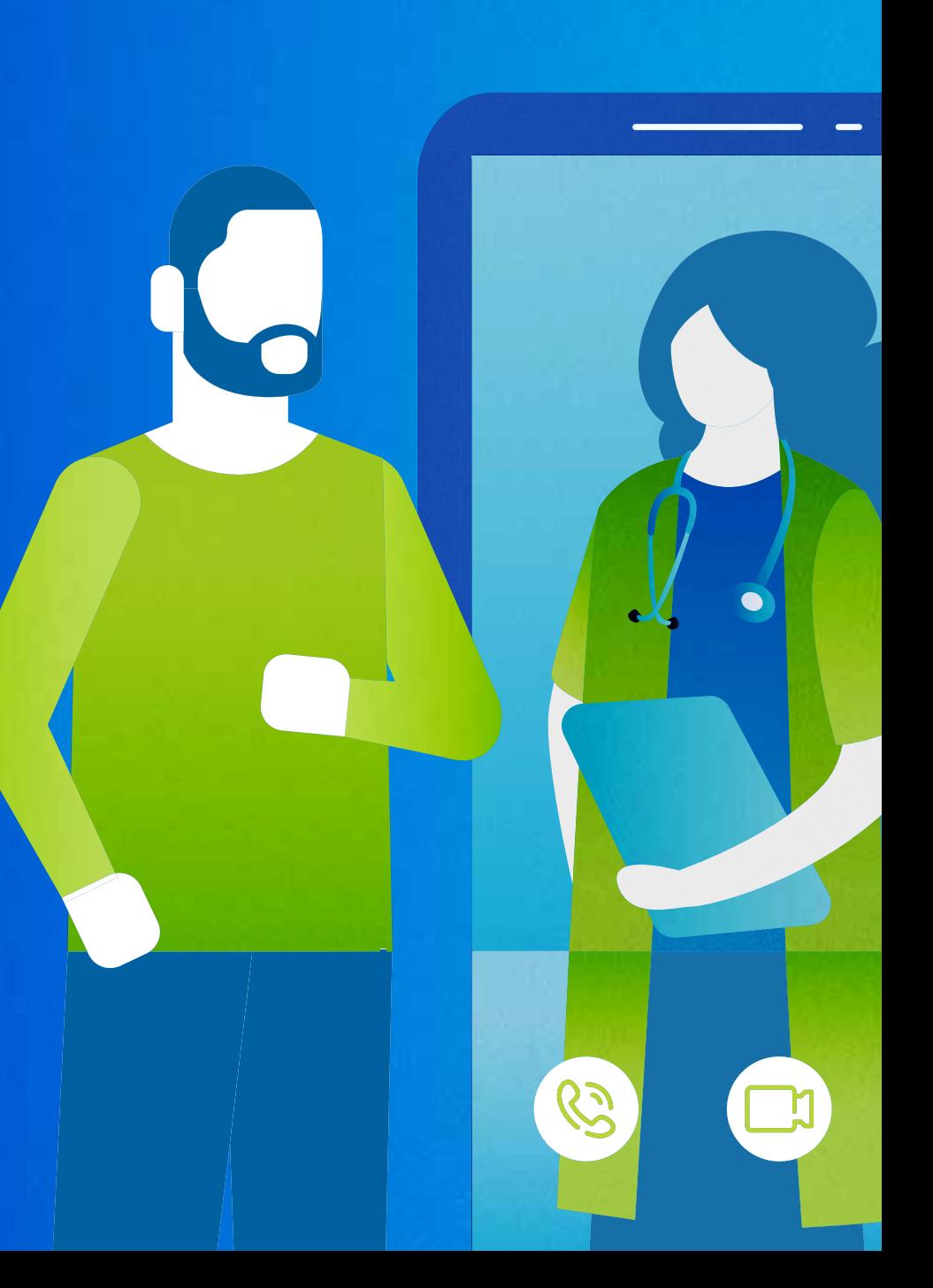

### **تحميل نسختك الخاصة من تطبيق الموبايل**

**من ال** Store App **للهواتف التي تعمل بنظام ابل** )ios)

.1 ابحث في ال Store APP عن MetLife

- MetLife e-Services باختيار قم .2
	- .3 اضغط GET لتحميل التطبيق

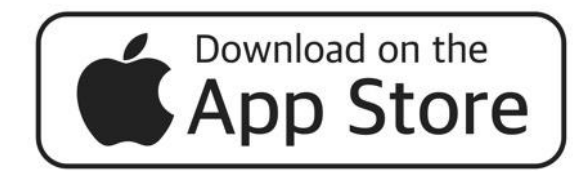

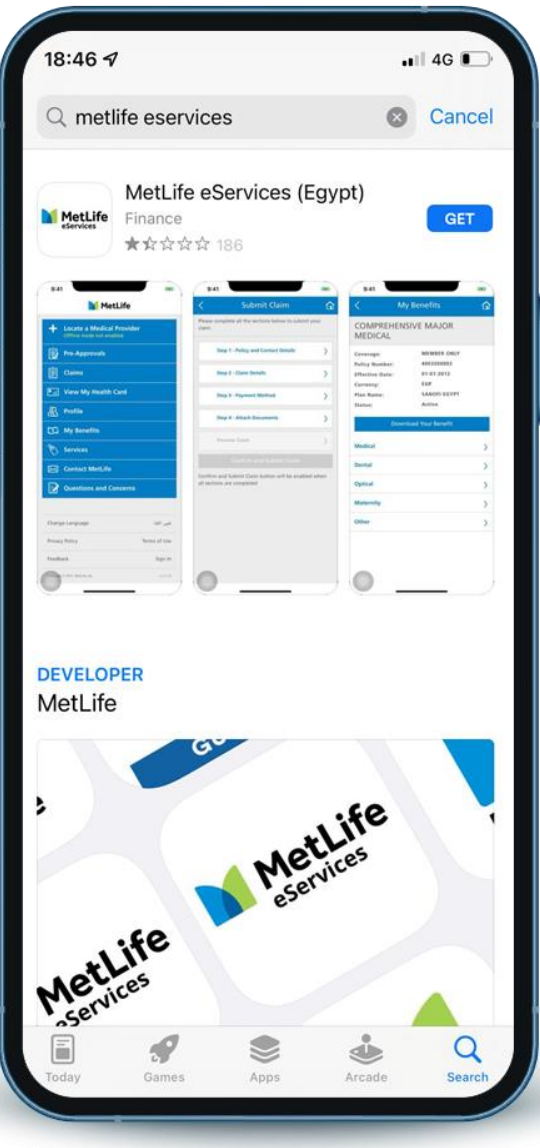

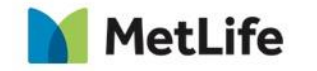

# **تحميل نسختك الخاصة من تطبيق الموبايل**

**للهواتف التي تعمل بنظام االندرويد** )Android)

- .1 اضغط علي متجر Store Play الخاص بك
	- .2 ابحث عن MetLife
	- MetLife e-Services باختيار قم .3
		- .4 اضغط Install لتحميل التطبيق

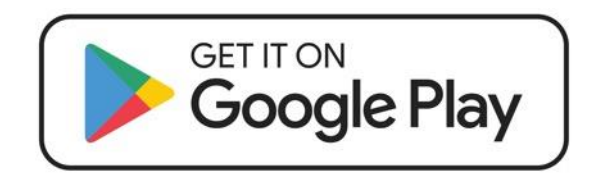

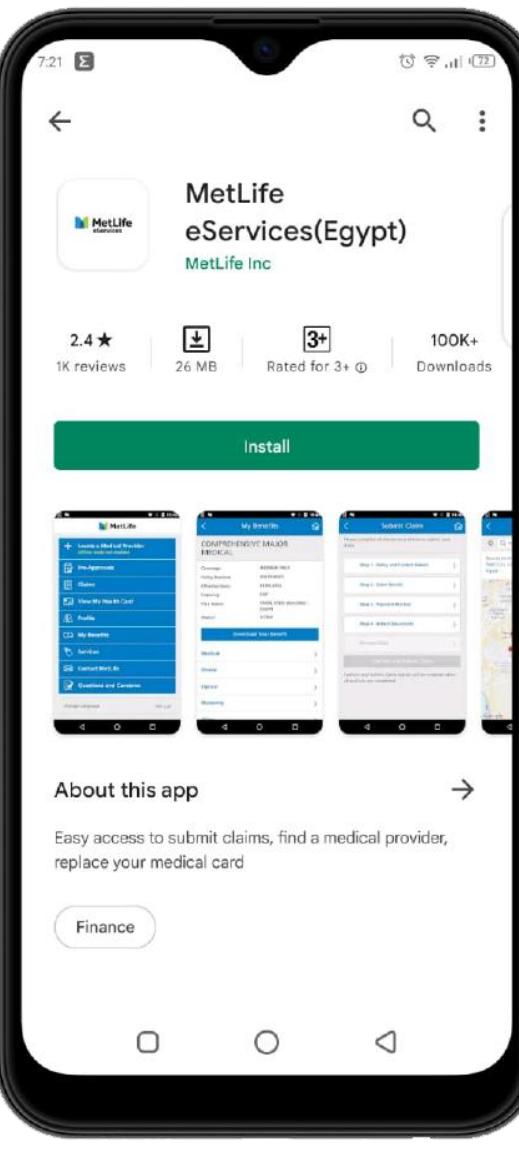

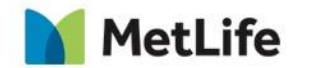

**تسجيل الدخول للمرة االولى )اضغط تسجيل الدخول(** 

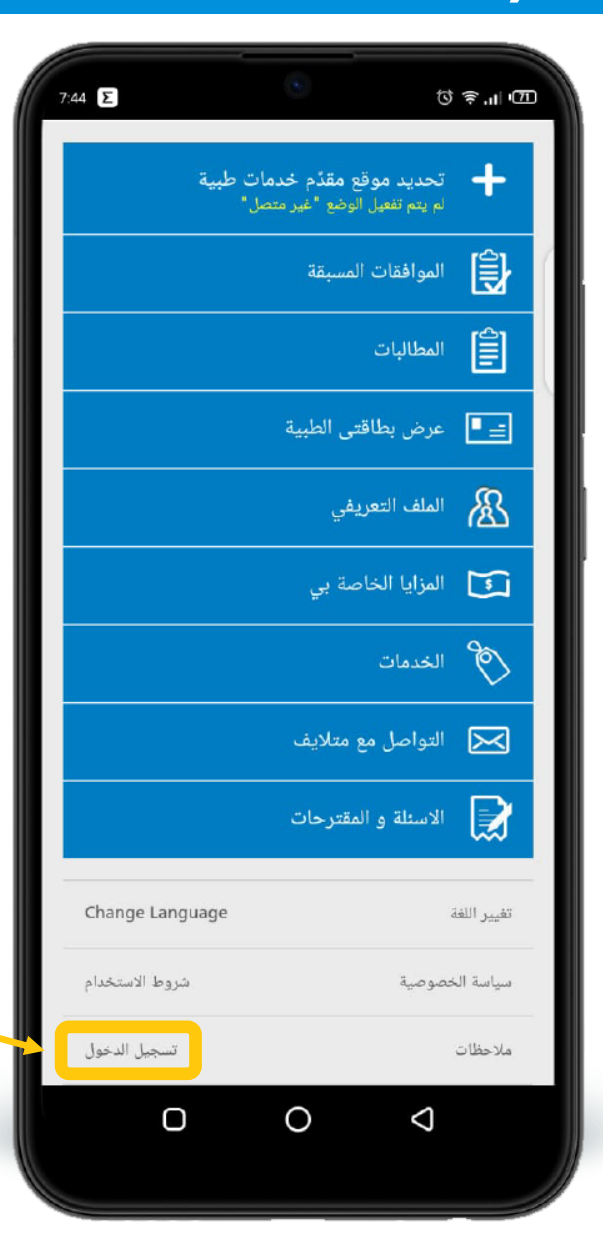

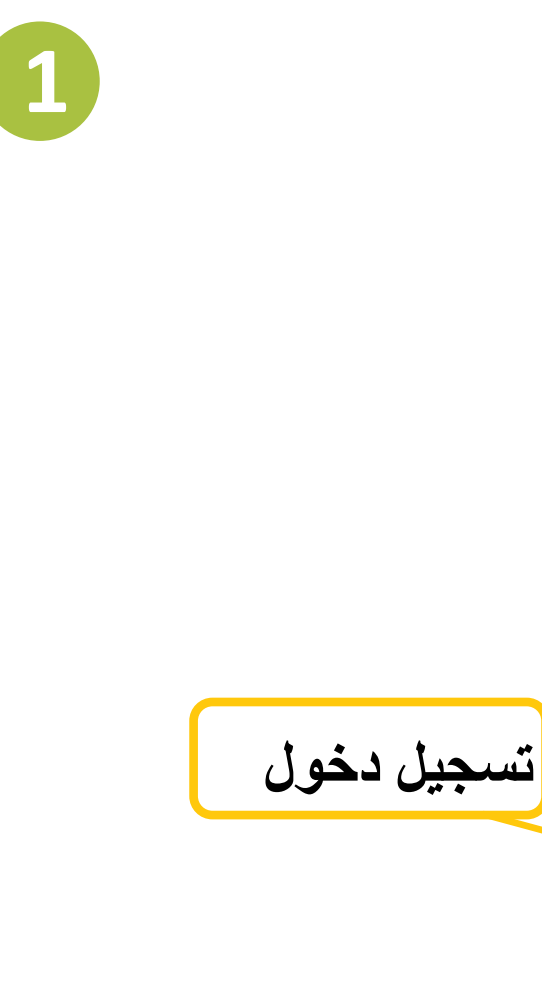

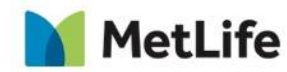

# املأ البيانات أدناه ثم اضغط التحقق من الصحة

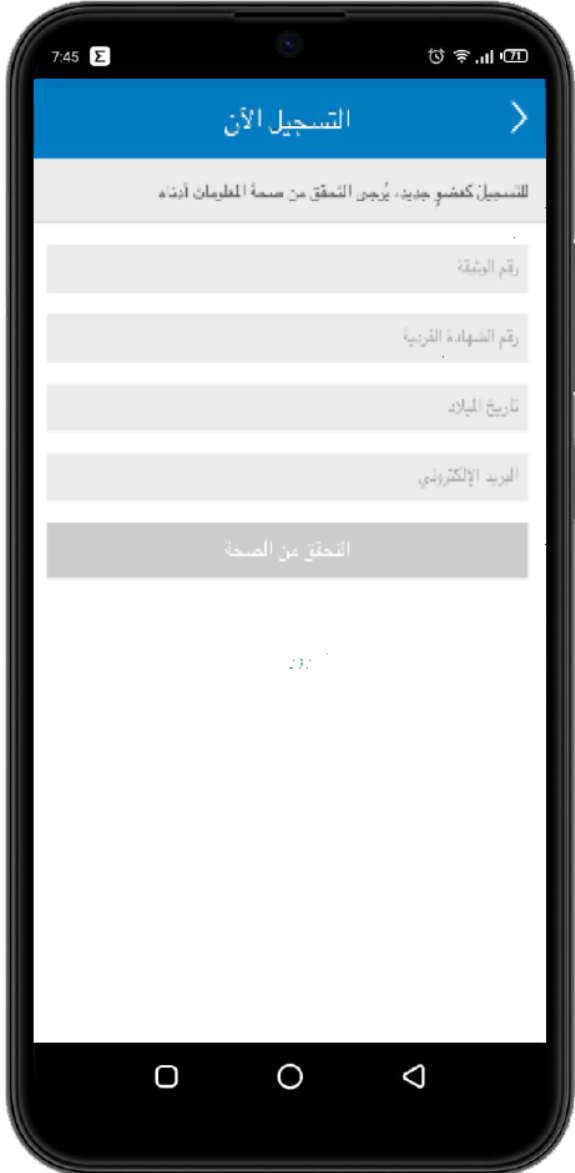

 $\boxed{2}$ 

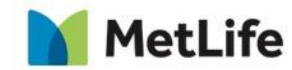

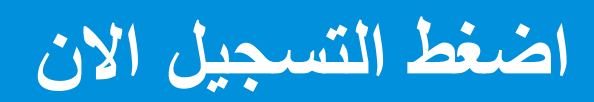

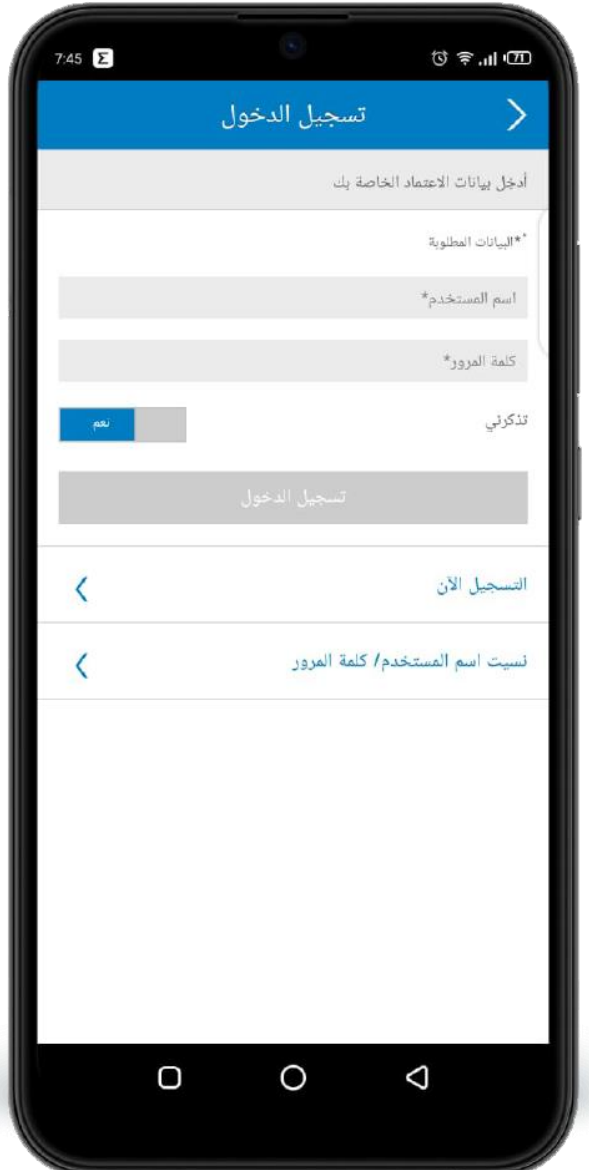

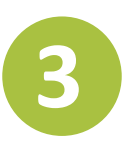

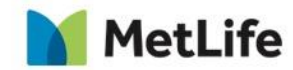

# **تستطيع تحديد مقدم الخدمات الطبية عن طريق البحث عبر اإلنترنت او دون االتصال باإلنترنت**

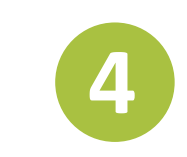

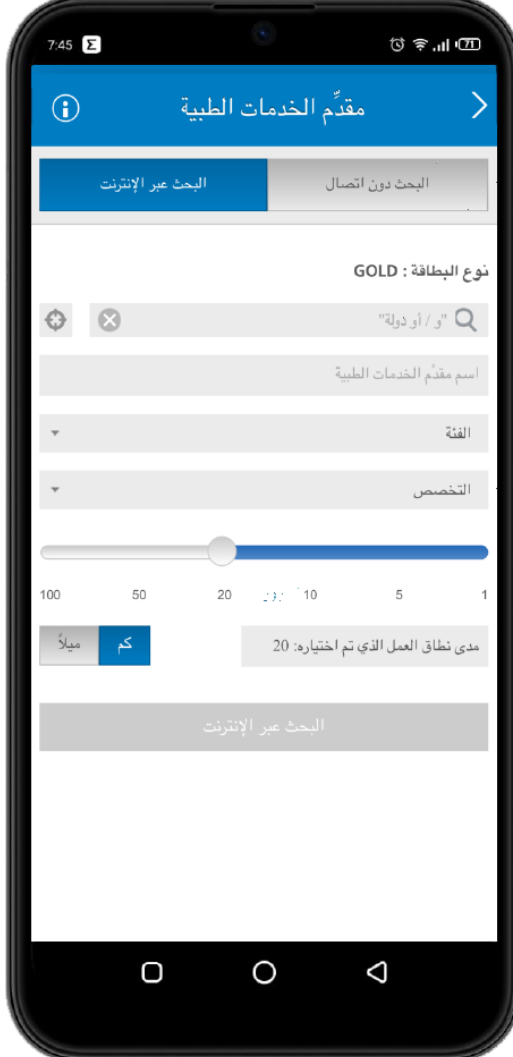

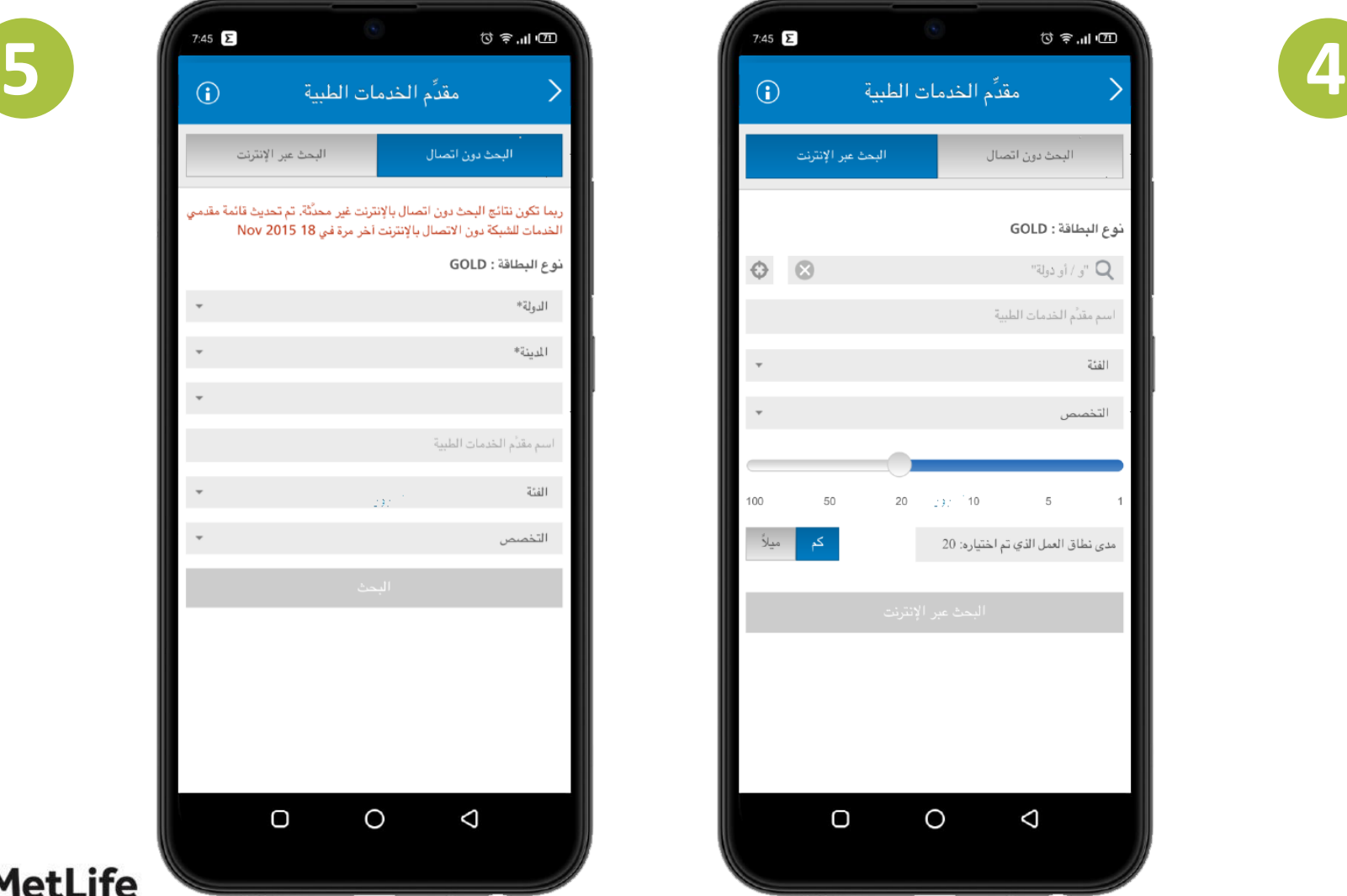

**MetLife** 

#### **تستطيع تقديم طلب الموافقة المسبقة الخاصة بك ) بعد تحديد المكان المراد أداء الخدمة به بكتابته على الطلب(**

• والتأكد من حالة الطلبات السابقة للموافقات

المسبقة

• برجاء إرسال صورة من طلب الموافقة مع

الموافقة عند تقديمها.

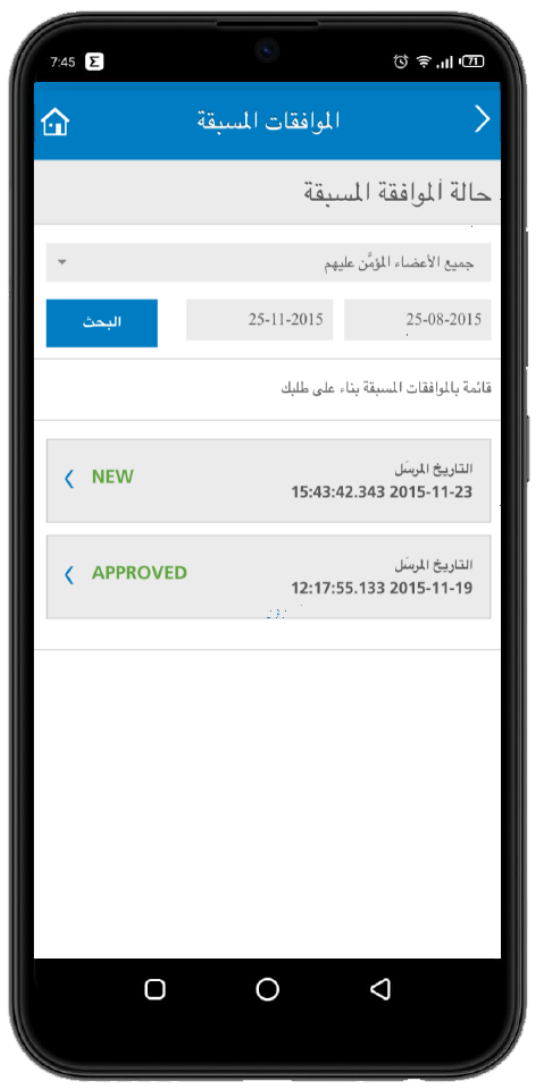

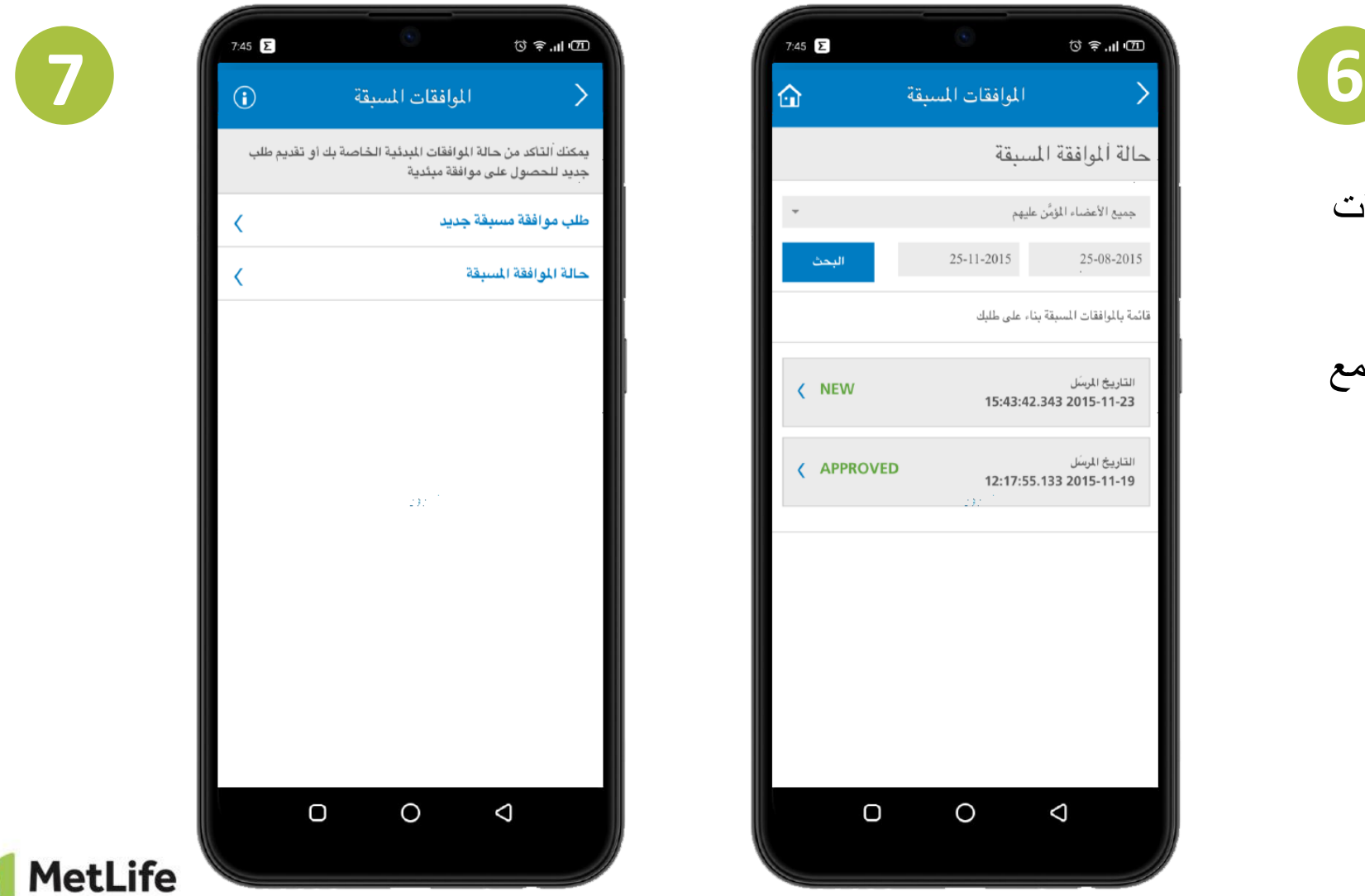

#### **أرسل طلب لمطالبة جديدة عبر إكمال البيانات المذكورة على اليمين ومن ثم تستطيع فحص حالة المطالبة الخاصة بك وإضافة مستندات إضافية اذا دعت الحاجة**

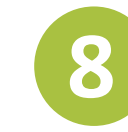

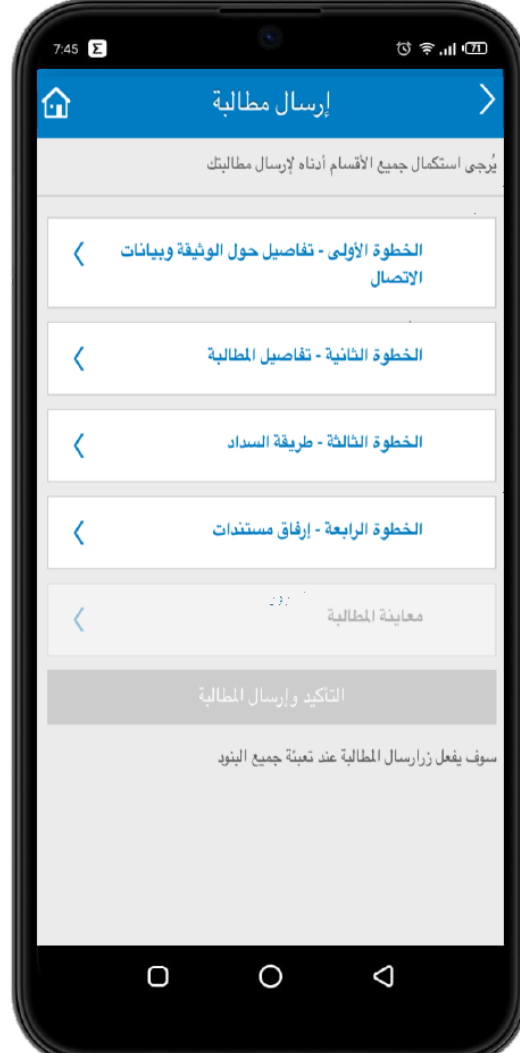

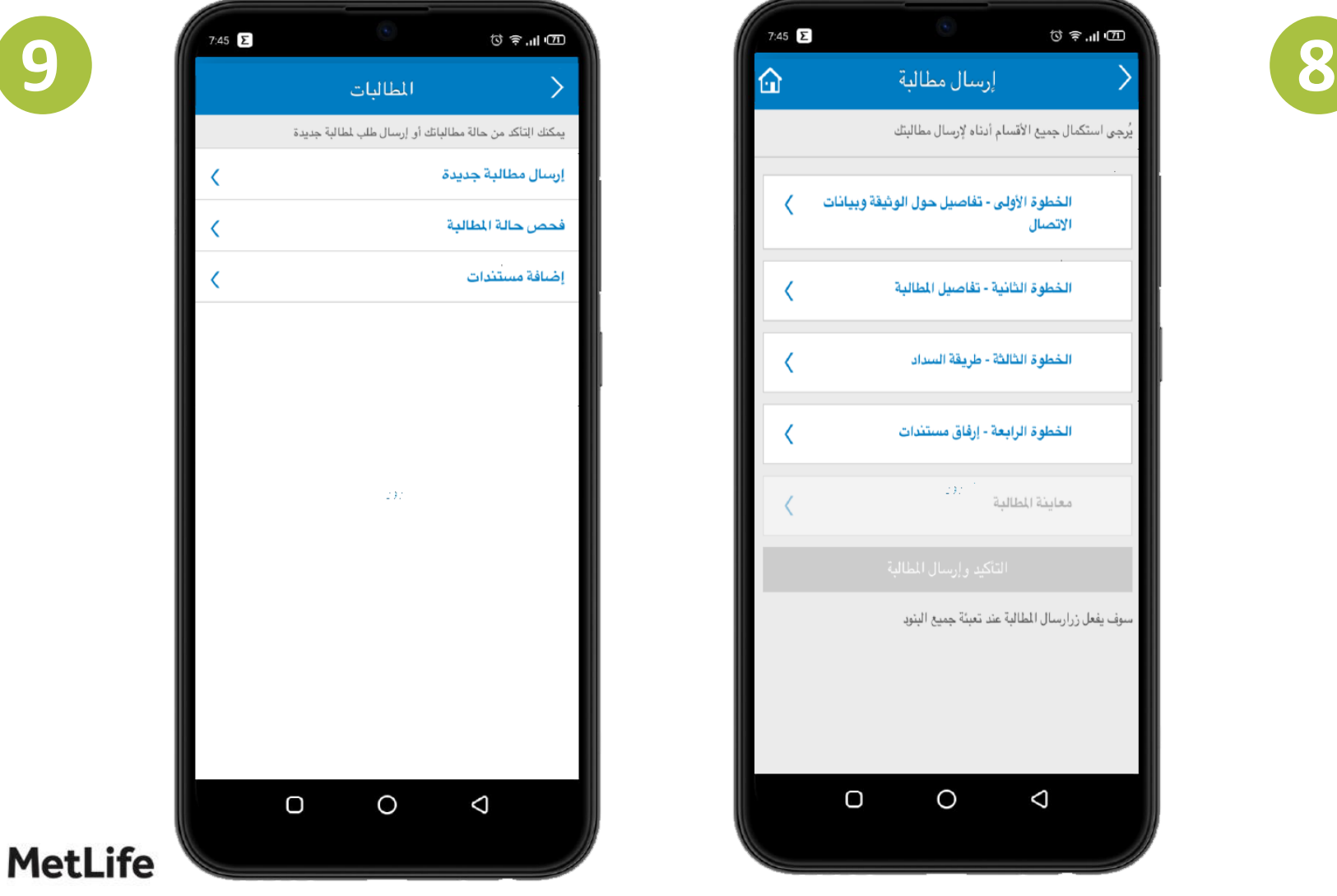

#### **تستطيع عرض بطاقتك الطبية وبطاقات المعالين كما هو موضح أدناه**

#### **\*هذه البطاقة تغني عن البطاقة األصلية مقدمي الخدمة**

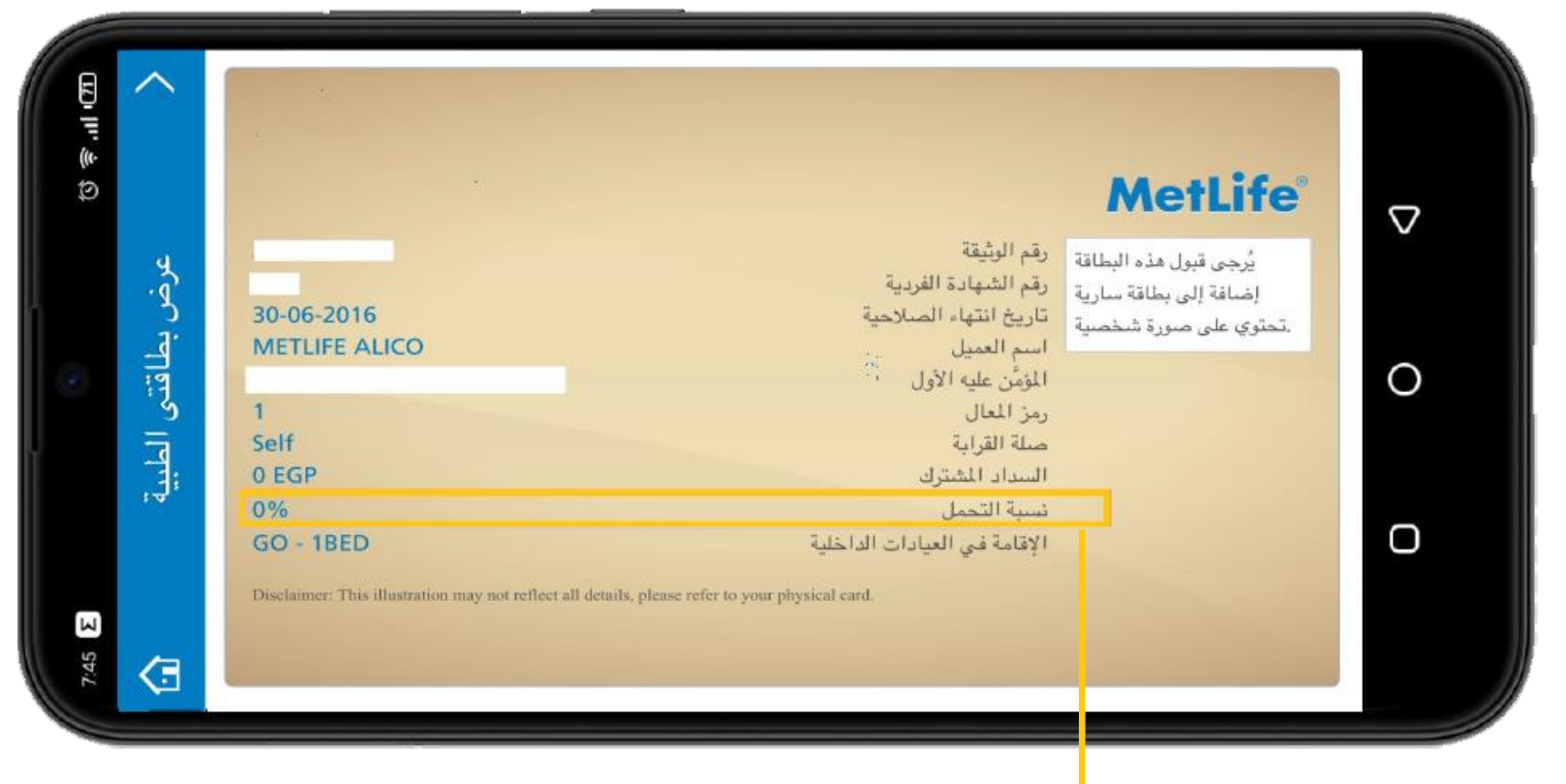

**يرجى العلم بأن نسبة التحمل المذكورة تمثل نسبة التحمل الخاصة بالخدمات داخل الشبكة الطبية وليست خاصة باألدوية** 

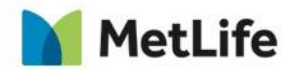

**10**

#### **تستطيع عرض الملف التعريفي الخاص بك وبالمعالين، كما يمكنك تحديث معلوماتك بسهولة**

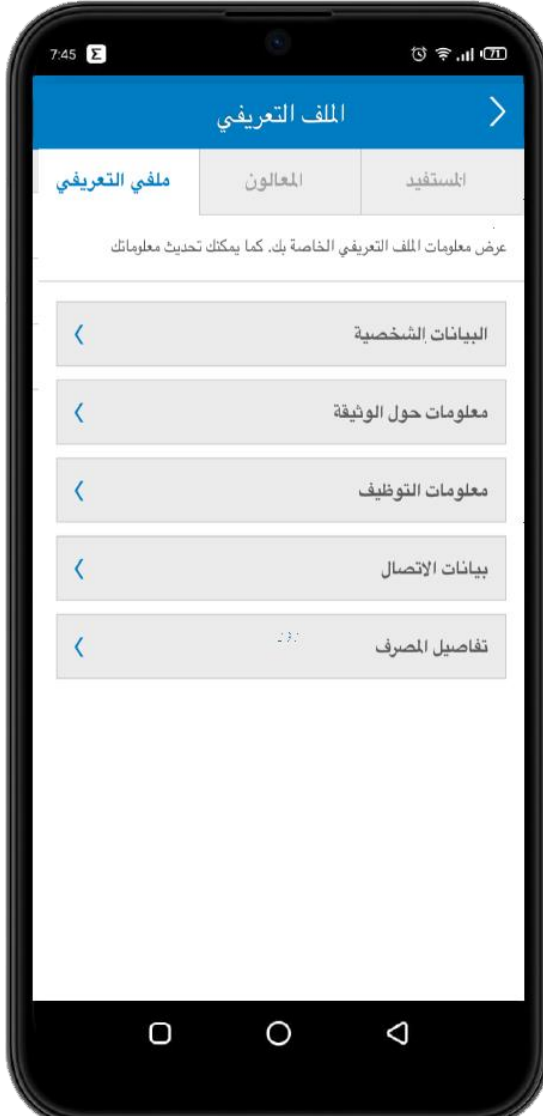

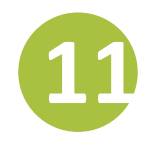

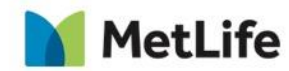

**تستطيع عرض المزايا الخاصة بك كما هو موضح أدناه**

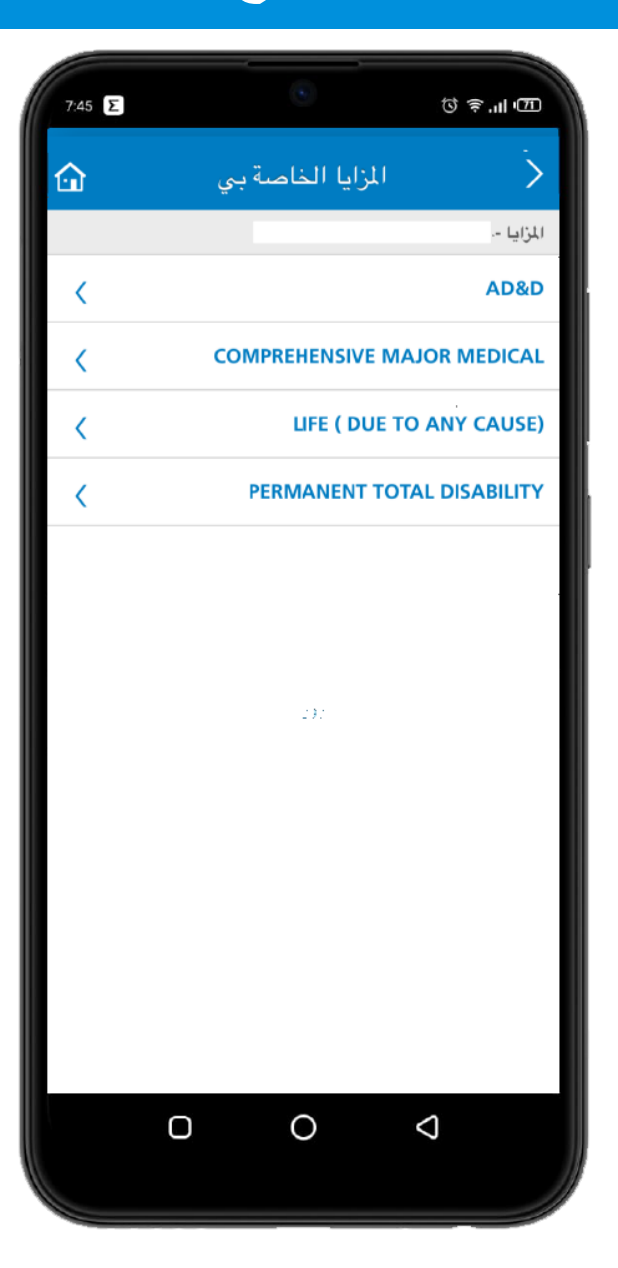

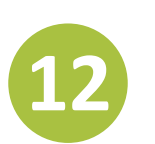

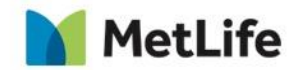

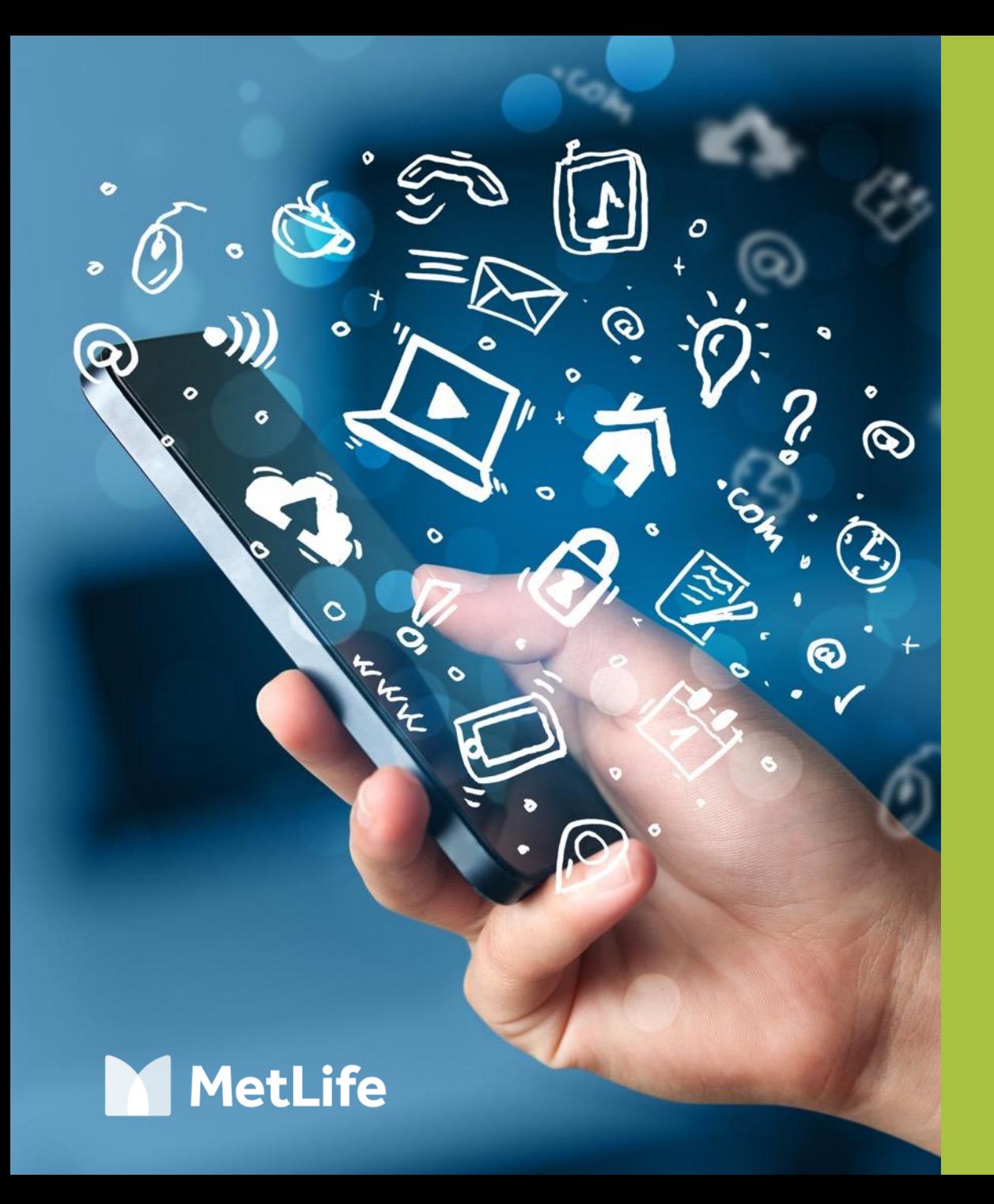

**شكرا لكم....** 

**نتمنى ان تكونوا قد استمتعتم في رحلتنا الخاصة بدليل استخدام تطبيق الموبايل**